# quick guide Product Illustration and Marketing Software

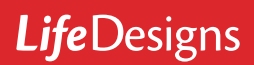

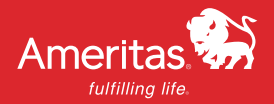

LI 1424 7-15

## installation

To install the Life Designs illustration system, log onto Producer Workbench. Once on Producer Workbench go to Selling & New Business > Create an Illustration > Software Downloads and click the "Download LifeDesigns now" link and then click the "Run" button.

 $\Box$   $\Box$ 

fulfilling life

### getting started

Welcome

commerce.

Welcome to the world of

**LifeDesigns** From needs analysis to product illustrations, LifeDesigns is your choice for insurance

Select/Create an agent and select Start, you will enter a new era of insurance marketing. (New Agent)

Start >

**La Life Portraits - Life Portraits ES Desktop** 

Login

Company Website

**po:** Versions SYS: 2.90.402

Help

**TO ACCESS Life Designs, click on the Life Designs icon <b>that** that was created on your desktop by the installation process.

 $\overline{\mathsf{v}}$ 

The first screen to appear is the Life Designs Welcome screen. Click on Start to continue. Passwords are not required.

#### setting up a new agent

The first time you access the Life Designs Illustration System, you will need to set up your agent information.

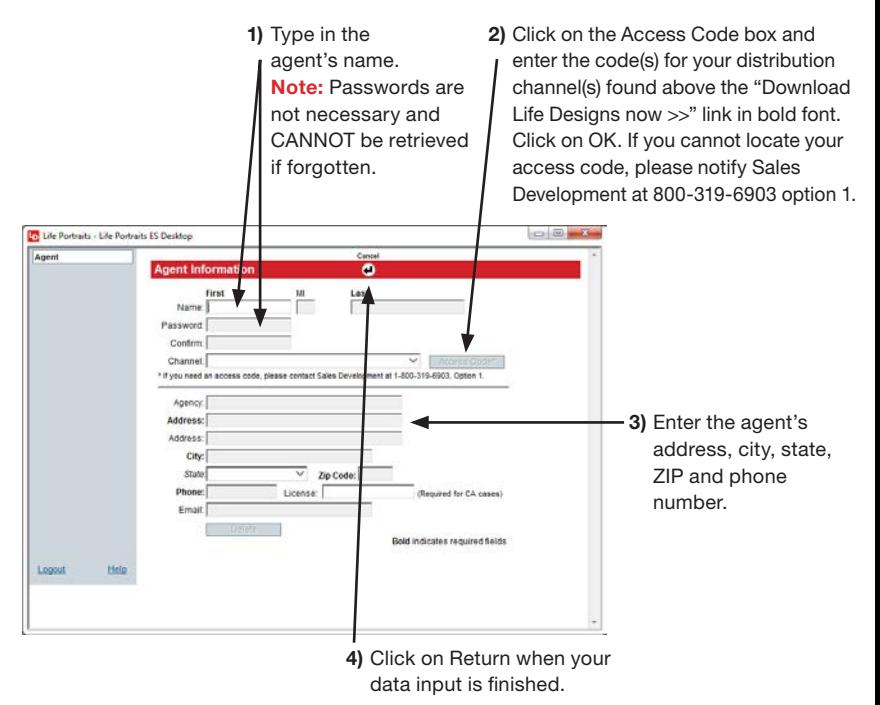

### running illustrations

#### Clients and Cases

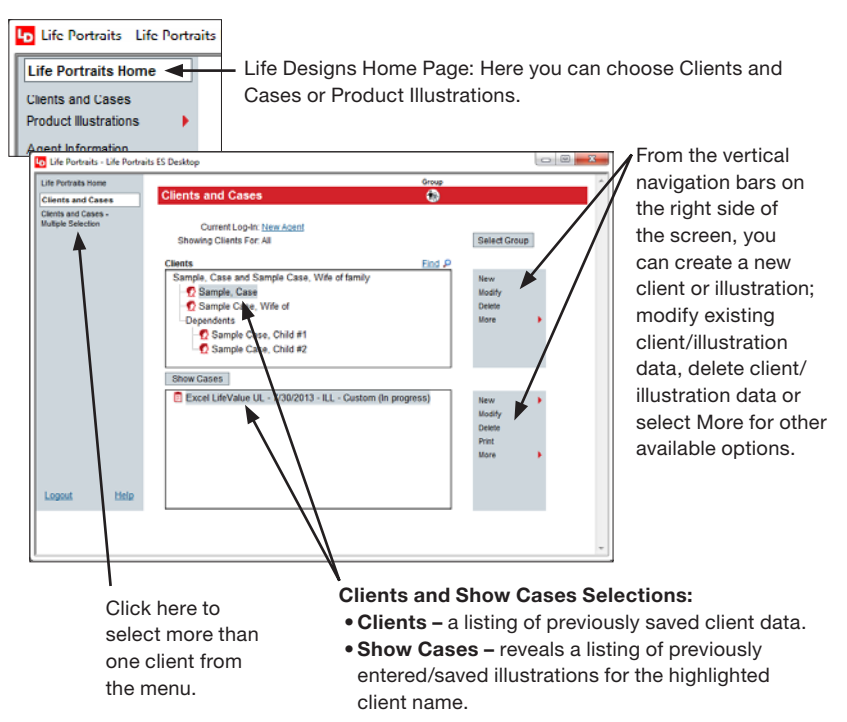

### product illustrations

Concepts available: Standard Illustrations and Advanced Sales Concepts

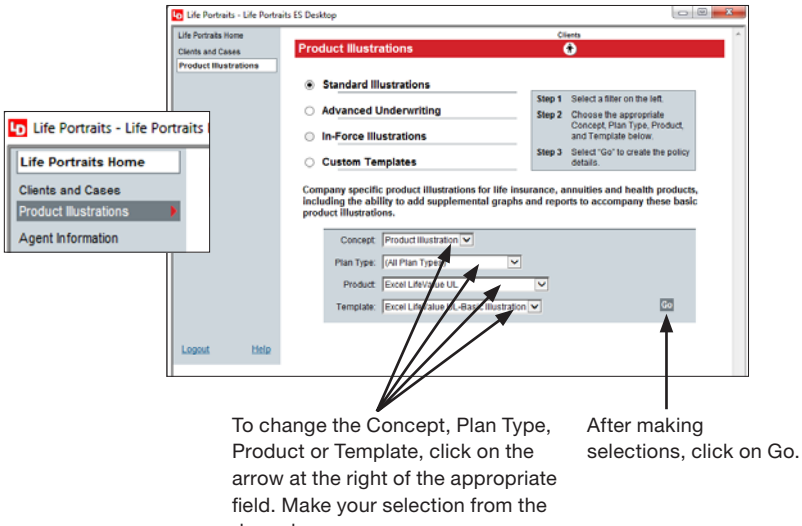

drop-down menu.

#### product illustrations (continued)

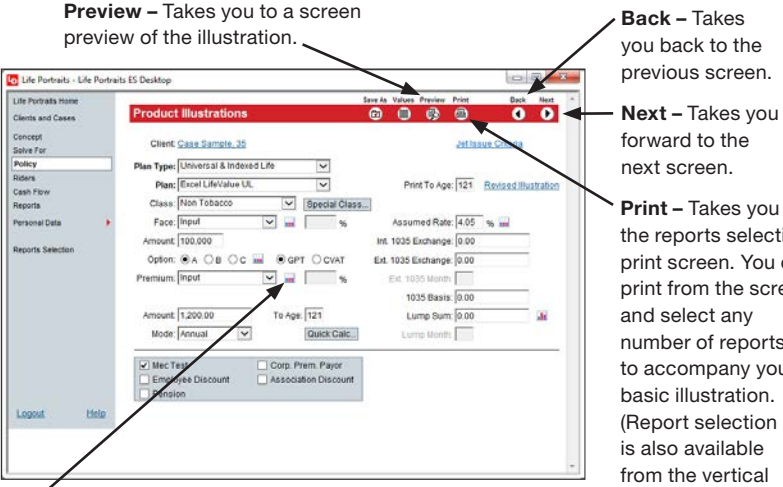

Bar graph button – This is the bar graph symbol displayed *after* an input field/box. This symbol means the input field will accept changes to the data. One left click on the mouse will open the field and bring you to a screen where you can make changes to the input. The return arrow at the top of the screen will take you back to the policy illustration. **Note:** You can easily identify on the policy screen if input is changed within a variable button field; when data has been changed, the even bar graph symbol changes to an uneven bar graph symbol.

Print – Takes you to the reports selection/ print screen. You can print from the screen and select any number of reports to accompany your basic illustration. (Report selection is also available from the vertical navigation bar on the policy screen.) Note: If a box with an "M" appears to the right of the report, you can modify interest and/ or term rates used by the report. next screen.

Back – Takes you back to the previous screen.

forward to the